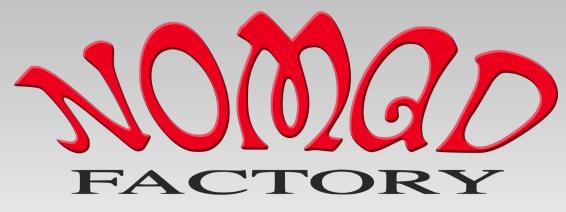

Powered By Plugivery

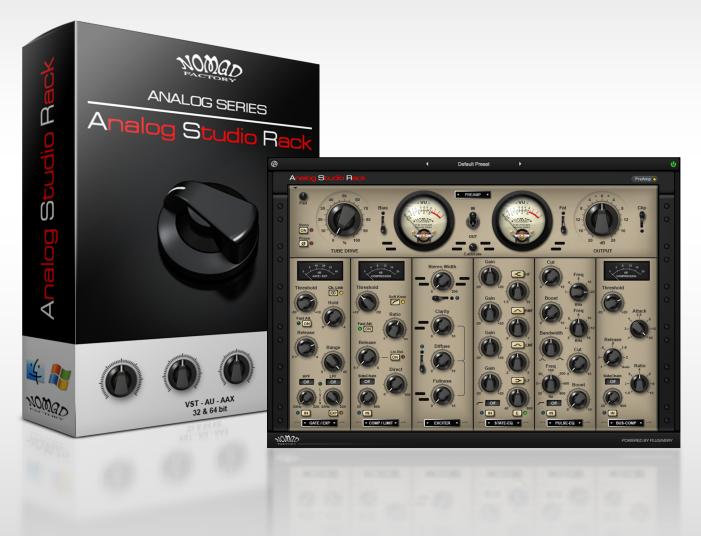

# Analog Studio Rack

# **USER MANUAL**

COPYRIGHT © PLUGIVERY. ALL RIGHT RESERVED

#### NOMAD FACTORY

Bernie Torelli Founder Concept | Development | Design

#### THE PLUGIVERY TEAM

Eric Nolot Co-Founder | CEO

François Déchery Co-Founder | Web Development

> Dmitry Sches Lead Software Developer

Maxence Grandidier DSP Specialist

Hans Van Even Interface Design | 3D Rendering

Ashley Smith Quality Assurance | Creative Development Manual | Presets

> Barry Morden Marketing Manager

Nomad Factory products are distributed by Plugivery

# NOMAD FACTORY - Analog Studio Rack & Individuals

Version: 1.0.4

# **Analog Studio Rack & Individuals**

Analog Studio Rack (AS-Rack) is a "Modular Rack" that provides hotswappable 500 series style EQ's, Compressors, Gate, Exciter and a Tube driven Pre-Amp; the perfect all-in-one channel strip! Each module is available as a separate plug-in (\*included when purchased with the rack).

Here are some of the listed modules; we'll go into depth through the manual : -

- AS Pre-Amp
- AS Gate/Expander (inspired by SSL)
- > AS Comp/Limit (inspired by SSL)
- > AS Exciter (inspired by BBE)
- > AS State EQ (inspired by SSL)
- > AS Pulse EQ (inspired by Pultec)
- AS Bus Comp (inspired by SSL)

#### Disclaimer :

SSL (Solid State Logic), BBE (BBE Sound), Pultec (Pulse Technologies Inc.) are registered trademarks of their respective holders. Names used throughout this manual and in plug-in are only representative, and the aforementioned companies are in no way associated or affiliated with product.

# INSTALLATION

# Installing Analog Studio Rack or an Individual

# Mac:

- Unzip.
- Double-Click the DMG and then package file to run the installer.
- Follow the on-screen prompts.
- Choose which plug-in and format you wish to install (VST/AU/AAX).

The installer creates the following folders\* and files :

/Library/Application Support/Nomad Factory/AS-Rack

\*and individual's plug-in folder if chosen to install.

Here we have :

- AS-Rack User Manual.pdf. The path is hardcoded in AS-Rack's Utility menu, it will open on selection in your default PDF viewer.
- Plug-Ins Presets \*Individual's contain their own presets folder
- Main plug-in's binary file.

The Standard plug-in's formats are located here :

VST :

/Library/Audio/Plug-Ins/VST/Nomad Factory

# **AU** :

/Library/Audio/Plug-Ins/Components

# AAX :

/Library/Application Support/Avid/Audio/Plug-Ins/Nomad Factory

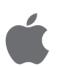

# Windows :

- Extract and run the EXE setup program.
- Follow the on-screen prompts.
- Choose which plug-in and format you wish to install (VST/AAX).

The installer creates the following folders\* and files :

My Documents\Nomad Factory\AS-Rack

## Here we have :

- AS-Rack User Manual.pdf
- Plug-Ins Presets \*Individual's contain their own presets folder

\*and individual's plug-in folder if chosen to install.

The Standard plug-in's formats are located here :

## VST 32-bit (Selectable in installer) :

C:\Program Files (x86)\VstPlugins\Nomad Factory\

# AAX 32-bit :

C:\Program Files (x86)\Common Files\Avid\Audio\Plug-Ins\Nomad Factory\

# VST 64-bit (Selectable in installer) :

C:\Program Files\VstPlugins\Nomad Factory\

## AAX 64-bit :

C:\Program Files\Common Files\Avid\Audio\Plug-Ins\Nomad Factory\

Additional folders to store main binary file for AS-Rack 32 and 64-bit in :

C:\Program Files\Common Files\Nomad Factory\

#### and

C:\Program Files (x86)\Common Files\Nomad Factory\

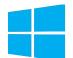

# ACTIVATION

In order to activate your plug-in :

- 1. Open your DAW / Standalone Plug-in host and insert an instance of AS-Rack or any of the individual plug-ins. If the activation screen (shown overleaf) does not display on first launch...
- 2. Open the 'Utility' menu by clicking the Cog Wheel (top left).

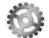

3. Select "Authorize Product...".

| Authorize Product                                  |  |
|----------------------------------------------------|--|
| Options ►                                          |  |
| Open User Manual<br>Online Support<br>Online Store |  |
| Check For Updates<br>About                         |  |

4. Enter the activation code provided in your order confirmation mail, and click 'Ok'.

| Live | Please enter your activation code |
|------|-----------------------------------|
|      | Cancel Ok                         |

# **DEMO MODE AND LIMITATIONS**

In 'Demo Mode' :

• The activation screen will show randomly for each subsequent/ additional 2-5 instantiations of the plug-in.

| You are running an unau Please select one of the followi                                                            |                             | -Rack                      |
|----------------------------------------------------------------------------------------------------|-----------------------------|----------------------------|
| TRYOUT                                                                                                    |                             | ACTIVATE                   |
| Run AS-Rack in trial mode<br>All features unlocked<br>10 days (240 hours) evaluation period                         | Visit Nomad Factory dealers | Enter your activation code |
| TRYOUT                                                                                                    | ONLINE STORE                | ACTIVATE                   |
| You have run AS-Rack 169 times<br>You have been using AS-Rack for 41h:0<br>You have 9 days (199 hours) left for eva |                             |                            |

Here, you may trial, purchase, or activate the plug-in. The trial runs for 240 "working" hours / 10 days timed from each run of the plug-in.

| 1  |  |
|----|--|
| 1  |  |
|    |  |
| D  |  |
|    |  |
| ΙE |  |
|    |  |
|    |  |
| M  |  |
|    |  |
|    |  |
|    |  |
| 1  |  |
| 1  |  |
|    |  |

- Processing is disabled when the activation screen is shown.
- A Demo label is shown, clicking it will take you to the auth window above.
- "Authorize Product..." is also displayed in the 'Utility' menu (\*Cog Wheel).

All features are unlocked in Demo Mode : plug-in session state, settings and presets are saveable / recalled.

# SYSTEM REQUIREMENTS

#### Mac Operating System :

Mac OS X 10.8.x or above CPU : Intel Core i3 / i5 / i7 / Xeon RAM : Minimum 2 GB (4 GB or above recommended)

## Screen Resolution :

Minimum : 1024 x 768 Recommended : 1280 x 1024 / 1600 x 1024 Supported formats : AU, VST, AAX (32 & 64-bit)

#### Windows Operating System :

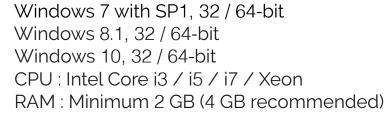

#### Screen Resolution :

Minimum : 1024 x 768 Recommended : 1280 x 1024 / 1600 x 1024 Supported formats : VST, AAX (32 & 64-bit)

# **KEY COMMANDS**

#### **Reset Parameters To Default**

Mac: Alt/Option + Click

Windows : Alt + Click

#### **Enter Parameter Values**

Double click a parameter and enter values manually. Accepted keys are: minus (-), period (.), numbers (0-9) and Enter<sup>\*</sup>.

\* Reaper (DAW) requires you right click the plug-in in the FX window and choose "Send all keyboard input to plug-in" to use the Enter key.

#### **Fine Adjustment**

Shift + Click allows fine adjustment of parameters by .1dB increments for Gain values and .01 for percentage values.

#### **Reset Module Meters**

Mac: Alt/Option + Click on either Input or Output meters.

Windows : Alt + Click on either Input or Output meters.

The meters automatically reset as the input/output falls below -48dB (the bottom of the meter scale).

# TOOL BAR / UTILITY MENU

The tool bar at the top of each module and rack displays, from left-toright : the Cog Wheel (Utility Menu), the Presets Menu with left and right navigation arrows, and the power state button (which bypasses the plug-in).

In the tool bar, to the top left (and shown in the footer area for individual modules) you will see "Status Information" when you hover your mouse pointer over parameters. For example; hover your mouse pointer over the Input or Output meters in a module to see the Peak and RMS values.

# Centered in the tool bar is the 'Preset Manager'.

The preset manager allows you to: -

- Save New Preset As...
- Save Current Preset (Overwrite)
- Reveal in Finder (Open Finder/Explorer to show path)...
- Refresh (refreshes the list after any file/folder changes)
- > Navigate presets with the left / right arrows

| Utility Menu :<br>Clicking the Cog Wheel in the tool<br>bar will display the following<br>contextual menu options >>> | Authorize Product                                  |                                                                   |
|----------------------------------------------------------------------------------------------------|----------------------------------------------------|-------------------------------------------------------------------|
|                                                                                                    | Options <                                          | Reset Effects Order                                               |
|                                                                                                    | Open User Manual<br>Online Support<br>Online Store | <ul><li>✓ Enable Mouse Wheel</li><li>✓ Linear Knob Mode</li></ul> |
|                                                                                                    | Check For Updates<br>About                         |                                                                   |

In the 'Options' you can enable/disable mouse wheel which will prevent you from changing a parameter by mistake as you navigate the interface, Reset Effects Order, and you can turn Linear Knob Mode on or off (Off = Rotary, On = Linear : Up/Down, Left/Right).

# About :

Clicking on About will bring up the new About Window for Nomad Factory plug-ins.

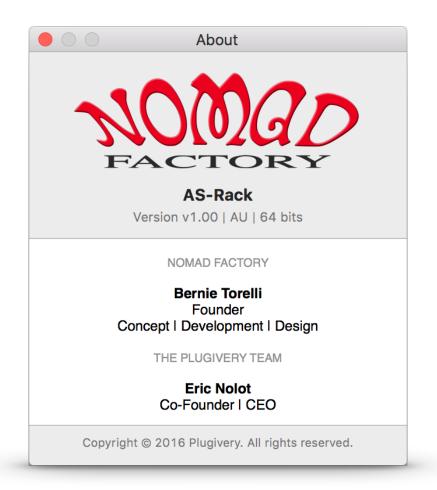

# Bypass :

The top right of each plug-in & module, this turns the plug-in on/off.

# Pre-Amp Show/Hide:

Shows/Hides the Pre-Amp section.

# **SIGNAL FLOW**

The signal flow for audio processing in AS-Rack is as follows:

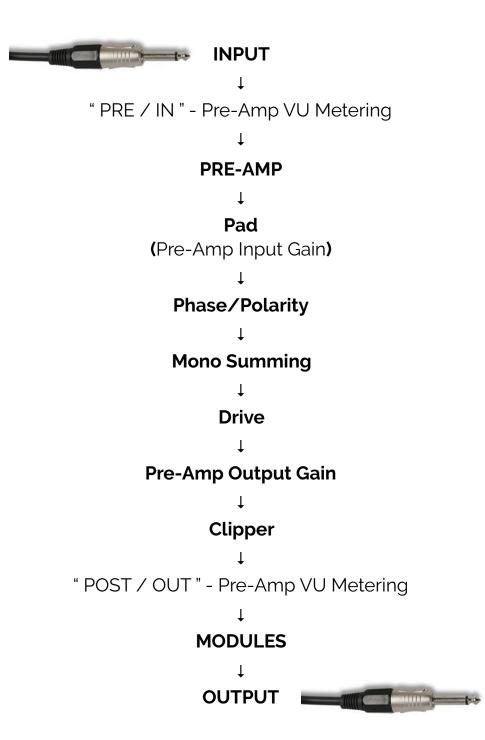

# **PRE-AMP**

- ▶ Pad : input gain, +/- 20dB
- > Mono : sums the input signal to mono
- > Phase : inverts the input signal's polarity 180°
- > Tube Drive : amount of tube-like distortion

Bias : adds DC to the signal before entering tube for more evenharmonics generation

> IN/OUT : switches the VU meter between PRE and POST Pre-Amp metering. See 'Signal Flow' above.

Calibrate : Sets the dBFS calibration level of the true VU meters, where 'x' value = 0 VU. The calibration may be adjusted: -24dB to -6dB. Command or Ctrl + Click resets this to the default -18dB.

- Fat : adds an additional Tube stage
- ► Output : post gain, +/- 20dB
- Clip : post clipper (after output gain)

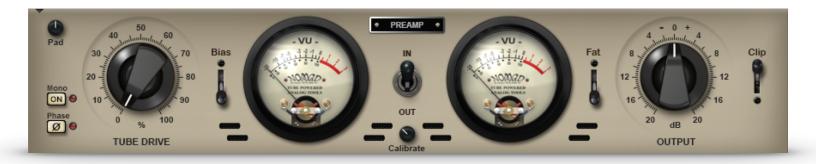

# MODULES

At the top of each module, you will see two arrows (left and right).

Left : opens the module Preset menu.

**Right** : opens the Display View menu, where you can select what to visually view in the display area, for example : Spectrum/Gain Reduction.

Each module can be moved (drag 'n' drop) to a new position and also has input/output gain and soft clipper (Clip) to prevent overload.

—— View Modules Overleaf ——

# GATE / EXPANDER

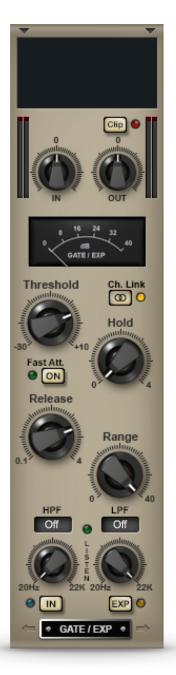

# > Threshold :

Threshold (in dB).

- > Hold : Hold time (in seconds).
- > Fast Att :

Fast Attack (approx. 0.1ms). Slow Attack (approx. 1.5ms).

> Release :

Release time (in seconds).

> Range :

Maximum gain reduction in dB. Internally scaled, based on the Threshold value. (0 will cancel the effect).

# > EXP switch :

Switch to Expander mode . (Expander with fixed slope, approx. 2:1).

# > HPF/LPF :

Side-chain high pass / low pass filters with variable slope... (6/12/24/48 - dB/ octave).

> Listen : Listen to side-chain.

Added in version 1.0.4, "Ch. Link" for mono track process support.

The original/default mode (when on) uses the minimum input level of each channel to drive the gate. This works fine for stereo operation, but for mono, if no signal is present for either left/right, the gate will not process...

When off (new mode), each channel is processed separately, and hence mono works for your source panned left or right.

For proper mono operation, please switch this button off when using DAWs that do not support mono tracks (Reaper, Ableton).

# COMP / LIMIT

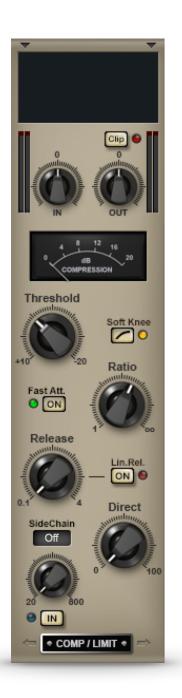

# > Threshold :

Threshold (in dB).

- > Soft Knee : Soft/Hard Knee.
- > Fast Att :

Fast Attack (approx. 3ms). Slow Attack (approx. 30ms).

> Ratio :

Ratio value :1. Fully right is limiting (infinity).

> Release :

Release time (in seconds).

> Lin Rel :

Switches default exponential release to linear release.

> Direct :

Adds a percentage of the direct sound to the mix. For parallel compression.

# > SideChain :

Side-chain low pass filter with variable slope... (6/12/24/48 - dB/octave).

# EXCITER

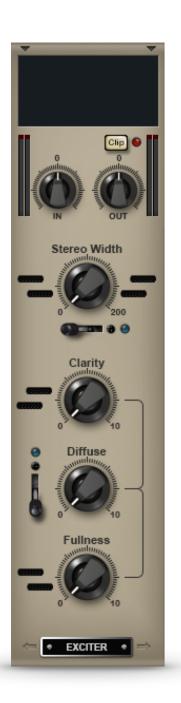

#### > Stereo Width :

Increases the stereo width.

#### > Clarity :

Adds high frequency content.

#### > Diffuse :

Adds program dependency to the high frequencies.

The higher the value setting, the more the high frequencies will be driven by the input signal. Audible distortion my be heard when driven hard, especially with clarity set low.

#### > Fullness :

Adds low frequency content.

Display mode changes between EQ response curve and Goniometer automatically, whichever section is turned on.

# STATE-EQ

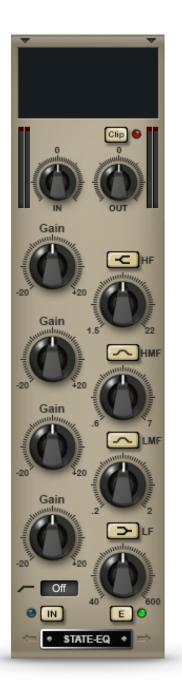

# > E/G Switch :

Switches between E and G curves modes.

# > Hi Pass Filter :

Hi pass filter with selected cut-off...

From Bottom to Top...

# > Hi Pass Filter :

Hi pass filter with selected cut-off... (Off/20/40/60/80/120 Hz).

## > Boost :

Low frequency boost.

- > Freq : Selective Low frequency (in Hz).
- > Cut : Low frequency cut.

# > Bandwidth :

Wide/Narrow bandwidth (Q).

- > Freq : Selective Hi-Mid frequency (in Hz).
- > Boost :

Hi-Mid frequency boost.

> Freq :

Selective Hi frequency (in Hz)

> Cut :

Hi frequency cut.

(Off/20/40/60/80/120 Hz).

## **PULSE-EQ**

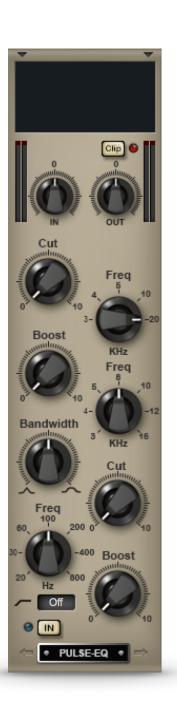

## > Threshold :

Threshold (in dB).

## > Attack :

Selective Attack Time (in ms).

#### > Release : Selective and Auto Release Time (in seconds).

## > Ratio :

Ratio value :1.

# > SideChain :

Side-chain low pass filter with variable slope... (6/12/24/48 - dB/octave).

## **BUS-COMP**

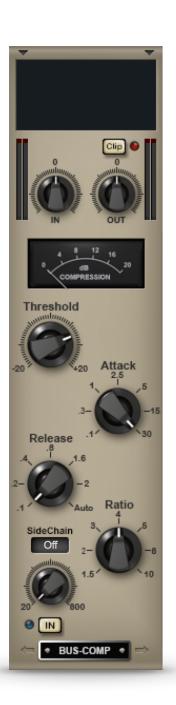

# > Threshold :

Threshold (in dB).

## > Attack :

Selective Attack Time (in ms).

#### > Release : Selective and Auto Release Time (in seconds).

#### > Ratio :

Ratio value :1.

# > SideChain :

Side-chain low pass filter with variable slope... (6/12/24/48 - dB/octave).

# PRESETS

Each module includes a suite of presets (Bass, Drums, Guitar, Mix, Synth/Strings, Vocals), and there are also Global presets available too in the preset manager (found centered at the top of the plug-in).

Presets have been provided by **Nomad Factory**, and acclaimed engineers **Ashley Smith**\* (*Brad Whitford - Aerosmith, Derek St. Holmes -Ted Nugent Band, X-Factor, American Idol...*) and Grammy Nominated/ Juno Award Winner **Kevin Churko**\* of the <u>Hideout Studios</u>, LV (*Bob Dylan, Celine Dion, Ozzy Osbourne, Slash, Shania Twain...*).

## Disclaimer :

- The manufacturer names used in presets are solely for representation of those used in production and process, the aforementioned companies do not endorse this product, trademarks and signatory are held respectively.
- \* Kevin's presets are only available in the Rack as global presets.
- \* For reference, Ashley shares his setup and amp settings for his signature guitar presets below...

For All Strat, Tele, and Les Paul - 57 Fender Deluxe presets...

- Tone: 6
- Inst Vol : 9

1959 Martin D28

\_\_\_\_\_

• U47 through a Neve 1073 Pre-Amp to Pro Tools

## 1960 Strat - Marshall Plexi

- Pres: 7.3
- Bass : 3.9
- Mid : 3
- Treble : 6
- Vol 1 : 7
- Vol 2 : 2.5
- Input : 1; 2 and 1 linked with a jumper cable
- Mic's : SM57 and e609 blended

\_\_\_\_\_

# 1959 Tele - Marshall Plexi

- Pres: 7.3
- Bass : 3.9
- Mid : 3
- Treble : 6
- Vol 1 : 7
- Vol 2 : 2.5
- Input : 1; 2 and 1 linked with a jumper cable
- Mic's : SM57 and e609 blended

\_\_\_\_\_

# 1959 Les Paul (Gold Top) - Marshall Plexi

- Pres: 7.3
- Bass : 3.9
- Mid : 3
- Treble : 6
- Vol 1 : 7
- Vol 2 : N/A
- Input : 1
- Mic's : SM57 and e609 blended
- \* Cabinet = 4x12 Marshall loaded with V30's.

# **MODULE METERING**

Each module's IN/OUT meters display -48dB to 0dB scale, Peak value (green and held for 2 seconds) and RMS value (yellow). If you hover your mouse over either the Input or Output meters, you will see the display in the top left of the Rack and lower right of individual modules. They will display red when your clip above 0dB. Their values and meter display readout can be reset using the Alt+Click command.

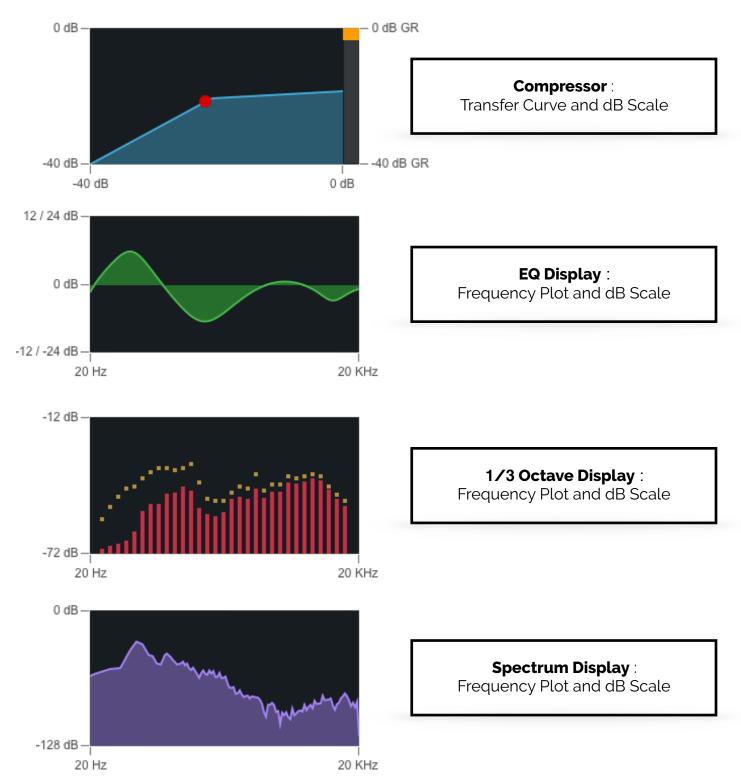

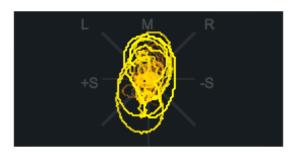

| Goniometer Display :  |  |
|-----------------------|--|
| Phase and Correlation |  |

The modules, inspired by hardwares, have non-linearities expressed through component signal flow. Thus, the values you can see and observe on the knobs and readout may differ from actual values. See for example how the Bus-Comp changes threshold as you adjust the ratio.

" It's all in the ears anyway... right? "

Have fun and enjoy utilizing these tools in your mixes, they sound great!

# SUPPORT

All technical support enquiries must be logged through the support ticket system for attention.

You may access the support portal here : Nomad Factory Support.

Please ensure you read the notices at the site above prior to sending, to ensure you have included all relevant informations.